in a s

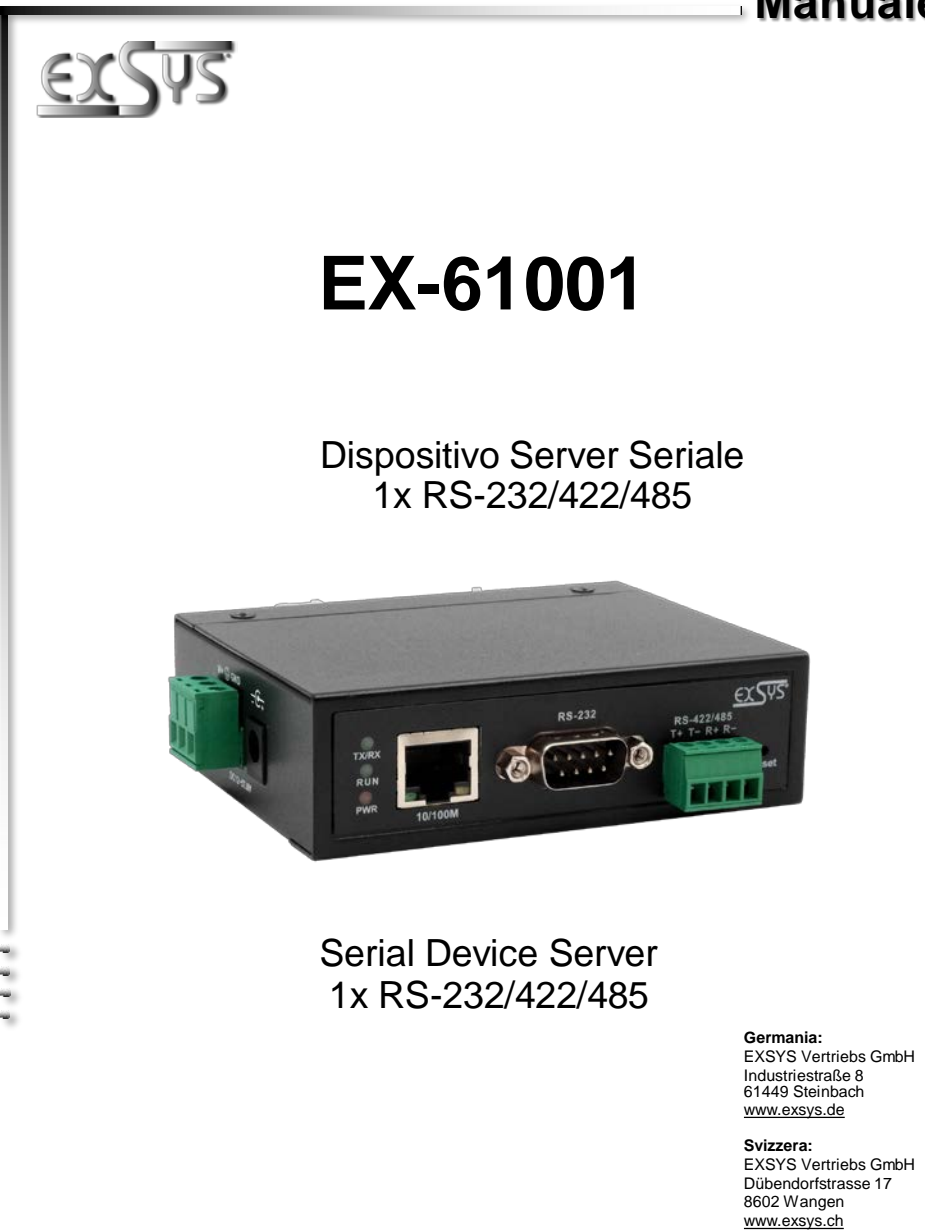

**Manual**

#### **Italia**

EXSYS TALIA Srl Vaia Belvedere, 45/B 22100 Como (CO) [www.exsys.it](http://www.exsys.it/)

Vers. 1.0 / 01.06.23

# **Indice**

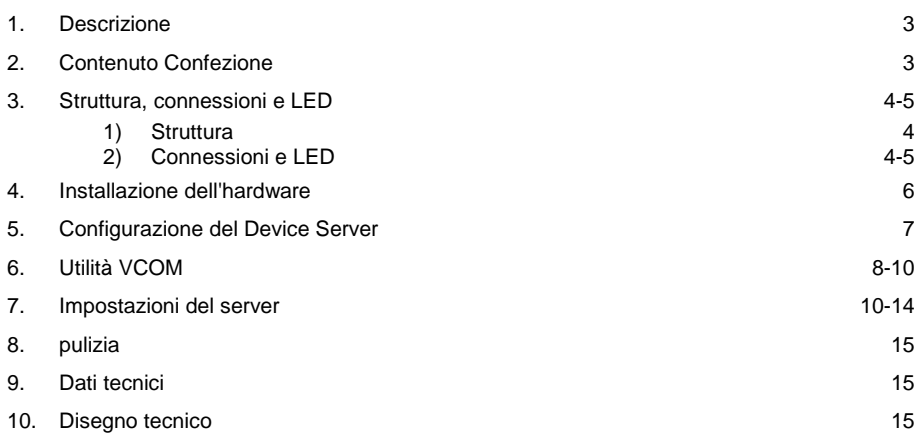

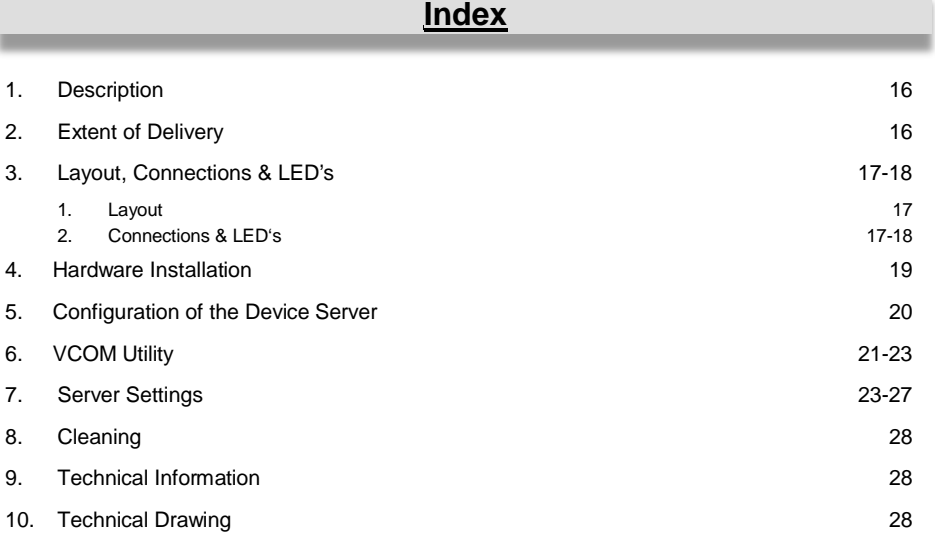

### **1. Descrizione**

EX-61001 è un server per dispositivi seriali RS-232/422/485 multiprotocollo per l'integrazione di dispositivi seriali RS-232/422/485, come lettori di codici a barre, sistemi di pesatura e terminali di pagamento, in una rete Ethernet basata su IP. I dispositivi seriali sono collegati alla rete e sono disponibili per la condivisione nella sottorete e in Internet. Sono supportati numerosi protocolli di rete come TCP Server, TCP Client, UDP, VCOM, Remote Pair Master Slave, Modbus Server, Modbus Client e SNMP. Inoltre, i dispositivi seriali con modalità di coppia remota master-slave possono comunicare tra loro tramite modalità peer-to-peer senza la necessità di un PC intermediario o di un software di conversione. Con il software Virtual COM (VCOM) disponibile per il download, è possibile creare una porta seriale virtuale perfettamente migrata per qualsiasi dispositivo seriale sui computer Windows.

#### **Caratteristiche:**

- Attacchi: 1 porta RS-232 (DB9), 1 porta RS-422/485 (morsettiera)
- Trasferimento Dati : Fino a 921.6 Kbps Baudrate
- Tipi di Seriali: RS-232, RS-422, RS-485 2-Fili
- Protocolli Ethernet: ARP, IP, ICMP, UDP, TCP, HTTP, DHCP, SNMP, MQTT, MODBUS
- Modalità operative: VCOM, MCP, TCP Server, TCP Client, UDP, Remote Pair mode, Modbus TCP Server, Modbus TCP Client
- Configurazione: Utilità di amministrazione VCOM basata su Windows e browser Web

### **Certificati per**  $C \in FC$   $\mathbb{Z}$

### **2. Contenuto Confezione**

Prima di integrare l'EX-61001 nella vostra rete, controllate innanzitutto il contenuto della confezione che si sia:

- EX-61001
- Alimentatore (12V/1A)
- Kit guida DIN (pre assemblato)
- Guida Rapida

### **3. Struttura, Attacchi & LED**

### **3.1 Struttura**

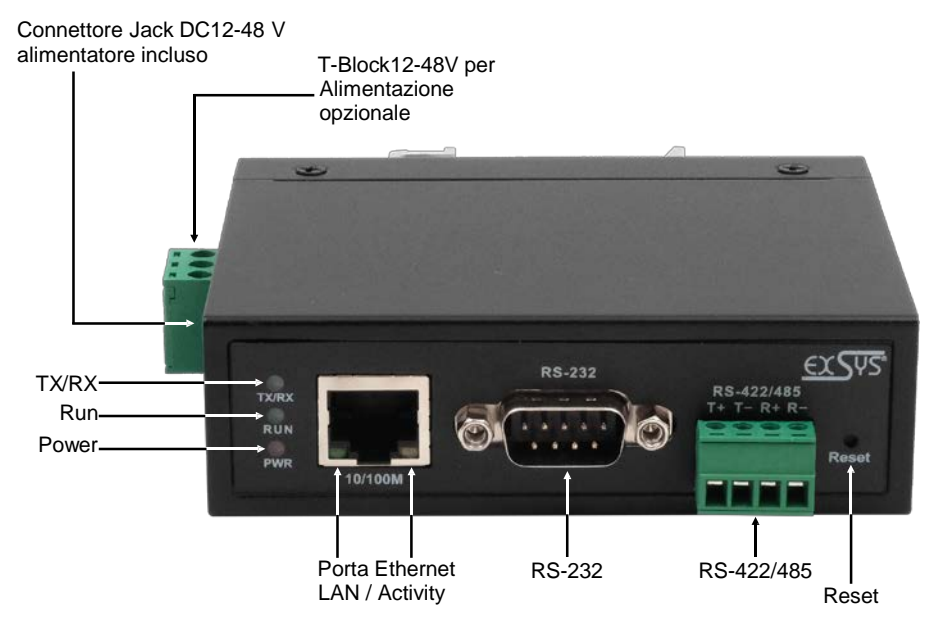

### **3.2 LED**

**LED:**

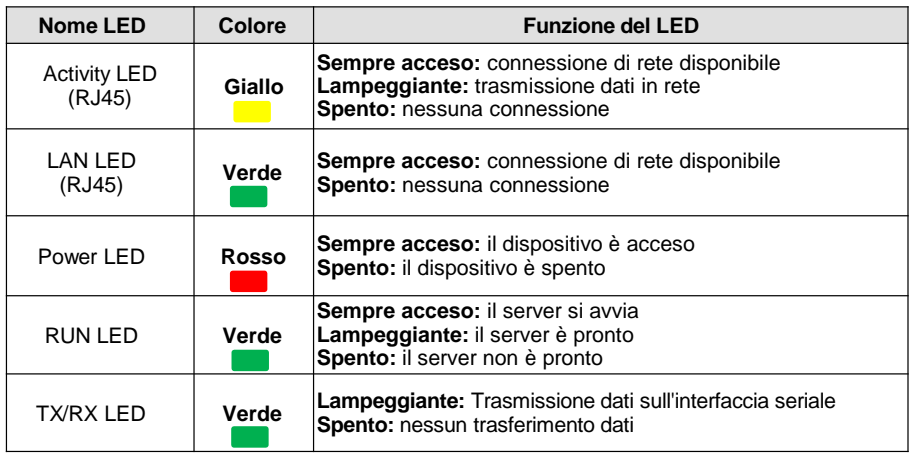

### **3. Struttura, Attacchi & LED**

### **3.3 Attacchi**

RS-232<br>I 5

,,,,,  $0000$ Ŕ

ġ

#### **Connettore Seriale:**

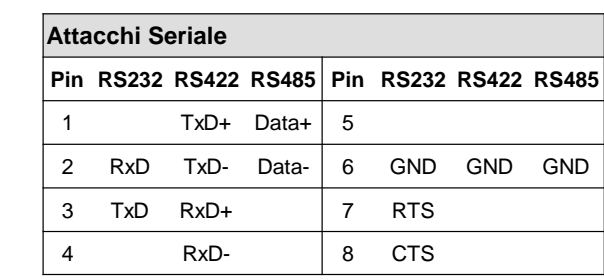

#### **Ethernet:**

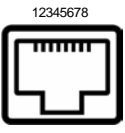

1 2 3 4

RS-422/485

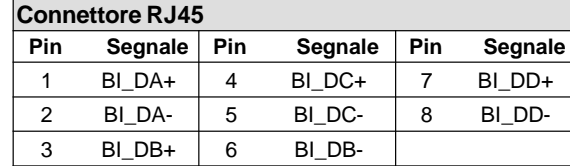

**Connettore JACK DC da +12V fino a +48V:**

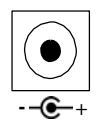

#### **ATTENZIONE!**

**Da utilizzare solo con l'alimentatore incluso o con un altro alimentatore compatibile! - <sup>+</sup>**

**Connettore T-Block da +12V fino a +48V :**

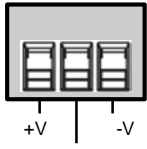

**Attenzione!!!**

**Non collegare mai l'alimentazione alla** *massa del telaio* **il tuo hardware potrebbe subire danni irriparabili!**

*Massa del telaio*

### **4. Installazione Hardware**

Si prega di prendere nota sulle seguenti istruzioni d'installazione. Poiché esistono diverse differenze tra i PC, possiamo fornirvi solamente delle istruzioni in generale per il collegamento dell'EX-61001. Se qualcosa non vi è chiaro, fare riferimento alle istruzioni per l'uso del proprio manuale del computer.

1. Installare EX-61001 su una guida DIN da 35 mm.

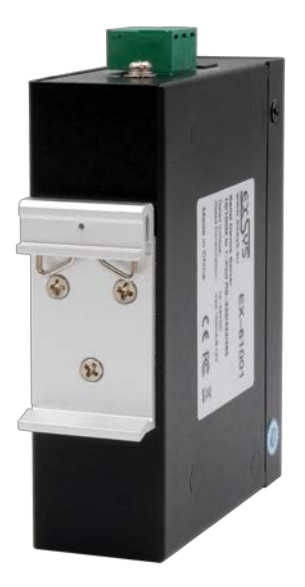

- 2. Collega il tuo dispositivo seriale al server del dispositivo. È disponibile una connessione DB9 per RS-232 e una morsettiera per l'RS-422/485.
- 3. Collegare EX-61001 alla rete utilizzando un cavo patch RJ45 Ethernet CAT.5/6.
- 4. Ora collega l'alimentatore da 12V incluso nella confezione alla presa da 12V designata dell'EX-61001. In alternativa, il server del dispositivo EX-61001 può anche essere collegato a un alimentatore su guida DIN esistente da 12-48 V DC tramite la morsettiera.
- 5. È possibile visualizzare lo stato del server del dispositivo utilizzando il display LED (vedere pagina 4).

### **5. Configurazione del Device Server**

L'EX-61001 viene consegnato con le seguenti impostazioni di fabbrica:

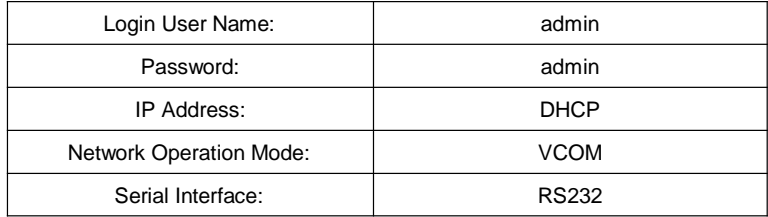

Premendo e tenendo premuto il pulsante "Reset" per 5 secondi si ripristineranno le impostazioni di fabbrica del dispositivo.

#### **Configurazione:**

- Installa il software VCOM (download, vedi sotto) come amministratore (tasto destro,"esegui come amministratore"). Quindi riavviare il computer.
- Una volta connesso il server (i dettagli sono disponibili nelle pagine successive) è possibile accedere al dispositivo utilizzando il pulsante "**Apri nel browser**".
- Se conosci l'indirizzo IP assegnato dal server DHCP, puoi inserirlo direttamente nel browser ed effettuare il login al dispositivo.

Il software Virtual COM è disponibile per il download sul sito web EXSYS:

**[www.exsys.ch](http://www.exsys.ch/)** , **[www.exsys.de](http://www.exsys.de/) oppure [www.exsys.it](http://www.exsys.it/)** Cerca per: EX-61001

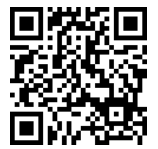

In alternativa, scansiona il codice QR a destra:

### **6. Utilità VCOM**

Sul sito Web EXSYS è disponibile un'utilità VCOM per le applicazioni COM virtuali (vedere pagina 7 per il download).

#### **Importante!**

Eseguire il programma d' installazione facendo clic con il pulsante destro del mouse su "**Esegui come amministratore**"! Dopo aver completato l'installazione, riavviare il computer.

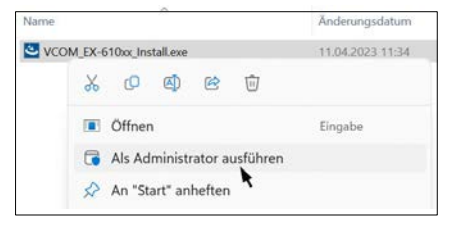

#### **1. Trovare l'indirizzo IP:**

- Avviare l'Utilità VCOM (fare clic con il tasto destro sul collegamento dell'Utilità VCOM sul desktop di Windows e avviarlo con "**Esegui come amministratore**").
- Fare clic su Gestione dispositivo remoto > **AGGIUNGI dispositivo (2)** > **Cerca (3)**
- Una volta trovato il dispositivo, fare clic su **Annulla (4)** per annullare la ricerca. .Successivamente fare clic su **OK** per aggiungere EX-61001

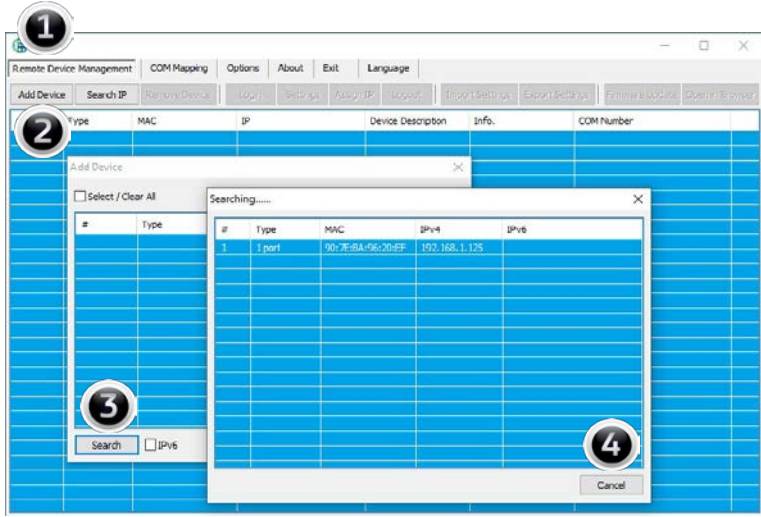

### **6. Utilità VCOM**

#### **2. Occupazione delle porte COM:**

Per creare la porta COM virtuale e mapparla sul dispositivo seriale, fare clic su **Mappatura COM (1)> Aggiungi COM (2) > OK (4)**

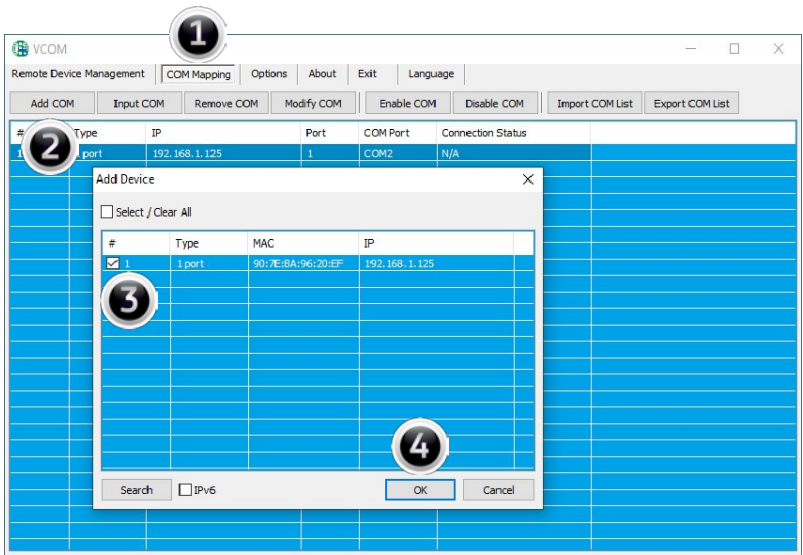

### **È stata aggiunta COM2**

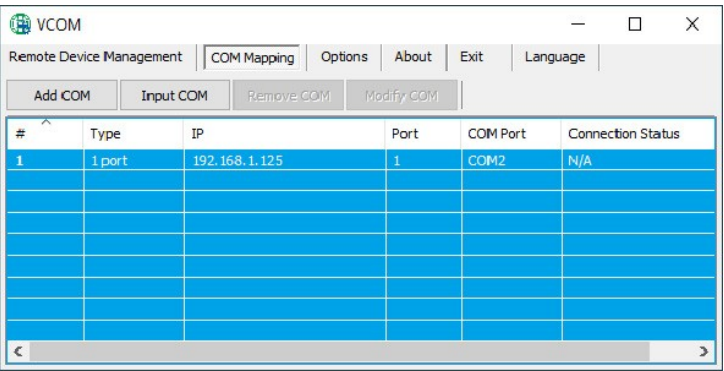

### **6. Utilità VCOM**

Controlla se le porte COM sono state aggiunte in Gestione dispositivi! Ora in Gestione dispositivi dovrebbero essere visibili le seguenti voci:

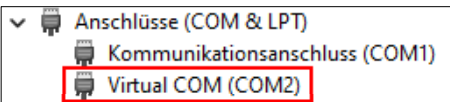

### **7. Impostazioni del server**

Per modificare le impostazioni del server del dispositivo seriale, è necessario accedere all'interfaccia web. Per aprire il menu di configurazione web, fare clic su **Gestione dispositivi** remoti nel software VCOM, se sono collegati più server di dispositivi, selezionare quello a cui si desidera accedere dall'elenco e quindi fare clic su **Apri nel browser**.

Il browser Internet si apre e viene visualizzata la seguente finestra di accesso. I dettagli di accesso predefiniti da fabbrica e sono:

User Name: **admin**

Password: **admin**

Se conosci l'indirizzo IP assegnato dal server DHCP, puoi inserirlo direttamente nel browser ed effettuare il login al dispositivo.

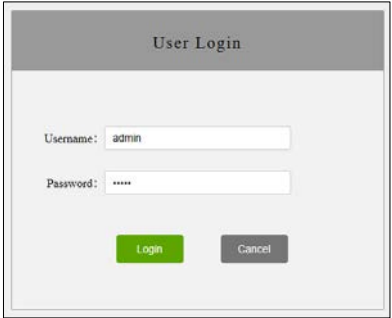

### **7. Impostazioni del server**

#### **1. System Home: Informazioni sul sistema**

Le informazioni generali sul sistema sono elencate qui.

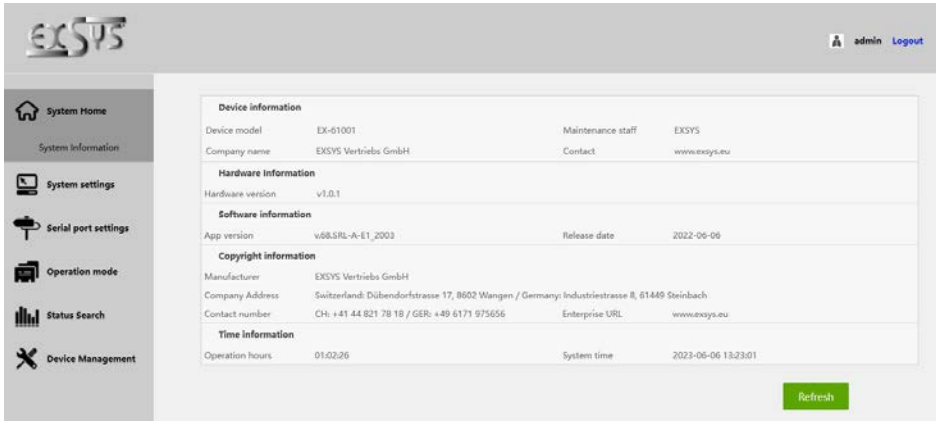

#### **2. System Settings - Impostazioni dell'indirizzo IP**

Scegli tra l'assegnazione automatica dell'IP tramite DHCP o IP statico.

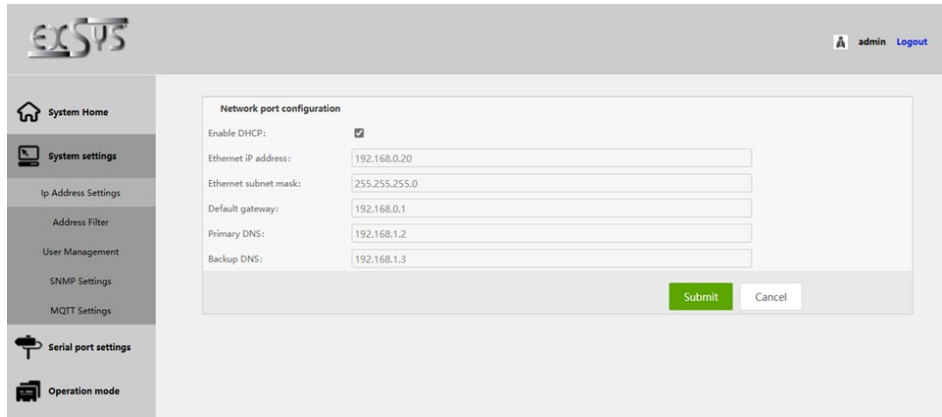

### **7. Impostazioni del server**

#### **2. Impostazioni di sistema - Filtri indirizzi**

Limita l'accesso al server del dispositivo specificando gli intervalli di indirizzi IP autorizzati.

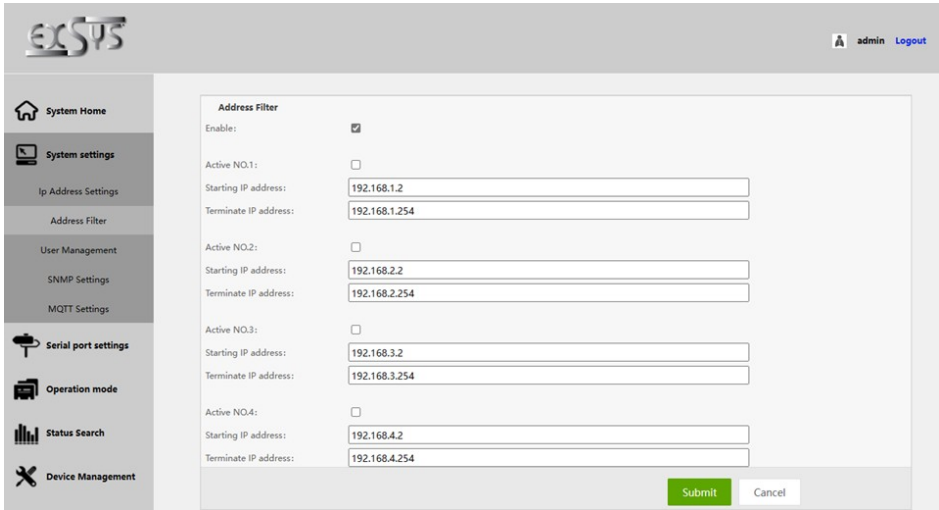

#### **2. Impostazioni di sistema - Gestione utenti**

Crea nuovi utenti e definisci le loro autorizzazioni.

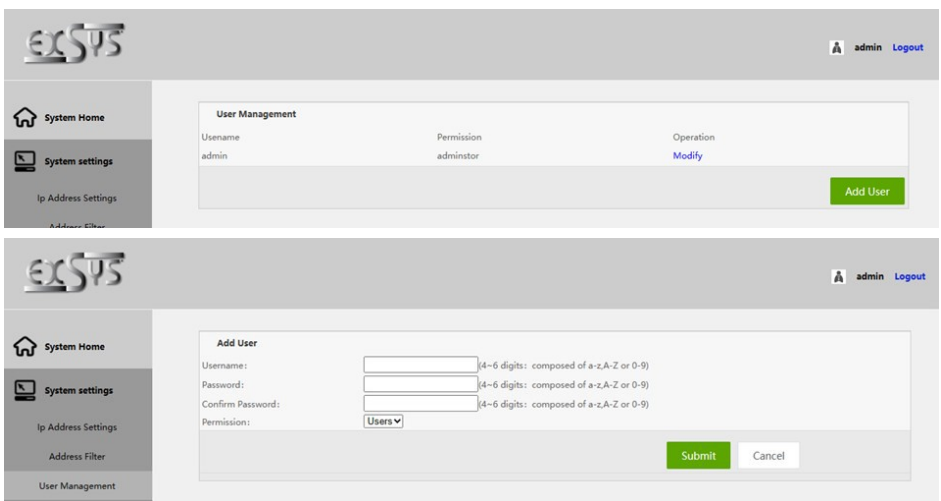

A admin Logout

# **7. Impostazioni del server**

#### **3. Impostazioni porta seriale: impostazioni per la porta seriale**

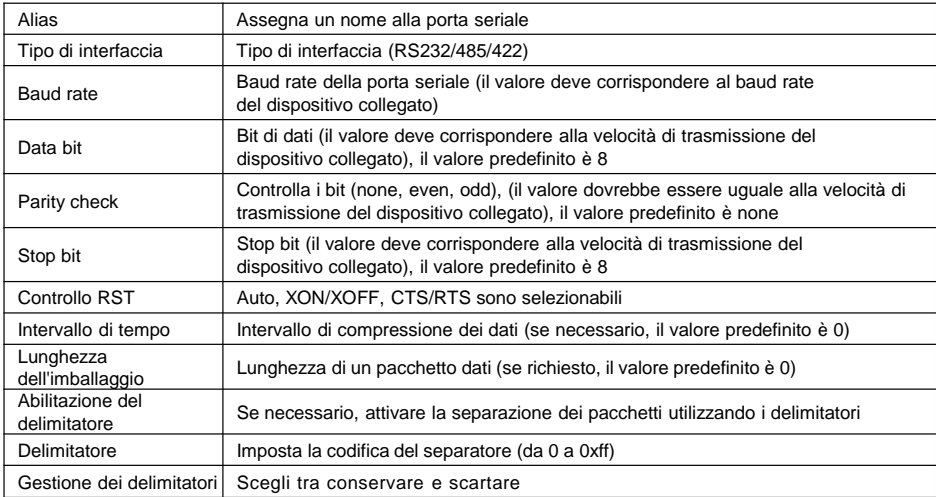

# $515$

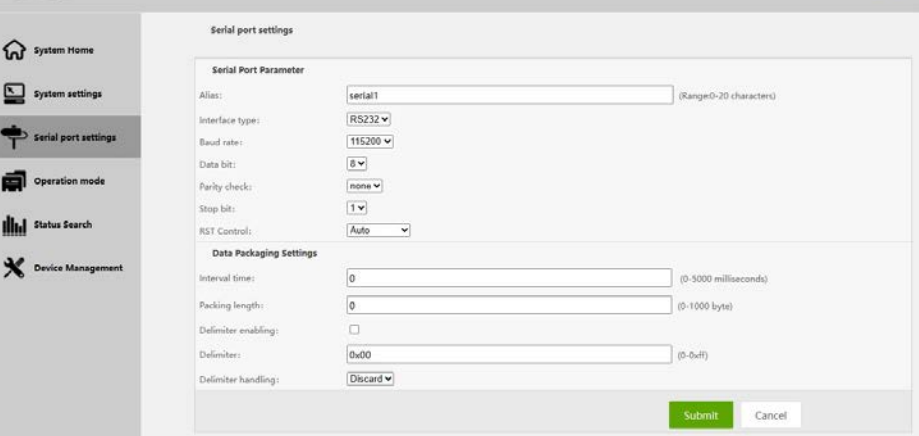

### **7. Impostazioni del server**

#### **4. Gestione dispositivi: gestione dei dispositivi**

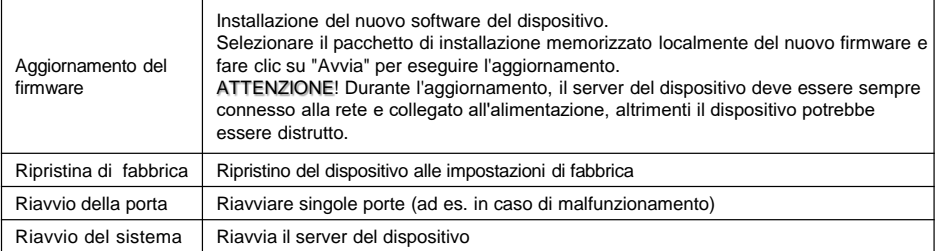

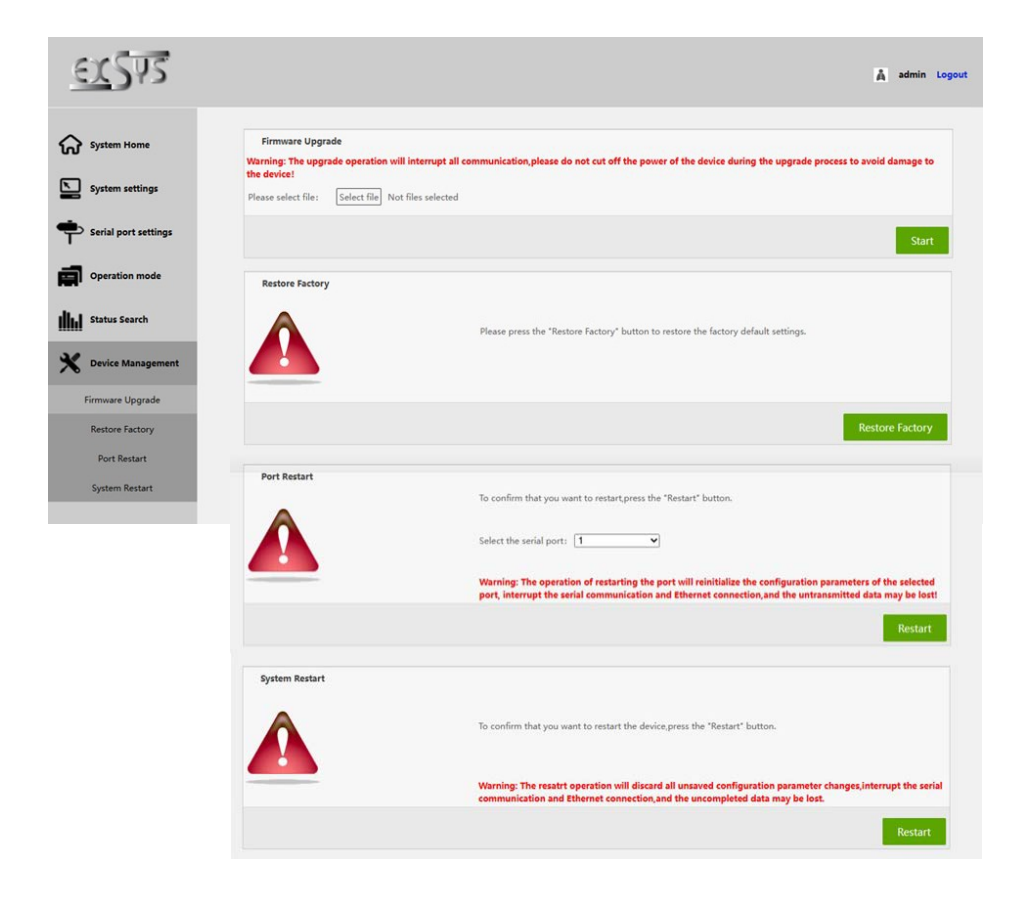

## **8. Pulizia**

Per pulire il dispositivo utilizzare esclusivamente un panno asciutto e privo di pelucchi e rimuovere lo sporco esercitando una leggera pressione. Nella zona dei collegamenti, assicurarsi che non rimangano fibre del panno nella presa. *Non utilizzare in nessun caso un panno umido o bagnato per la pulizia!*

## **9. Dati Tecnici**

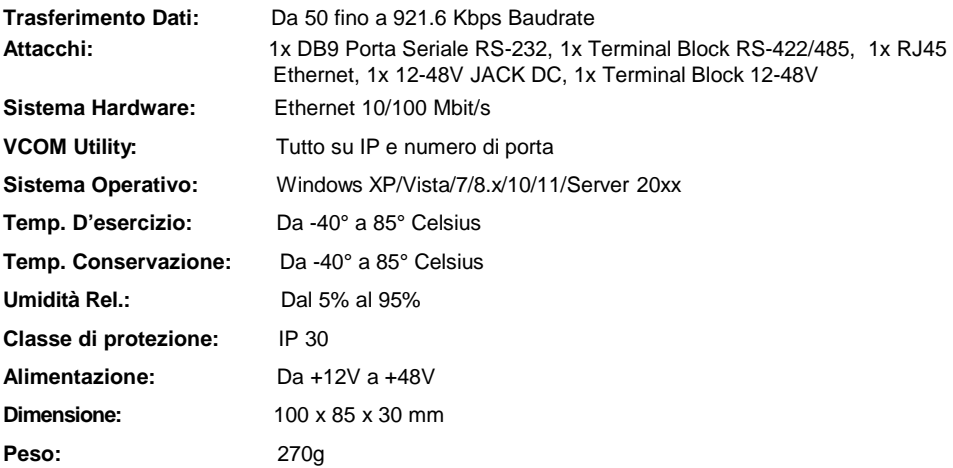

# **10. Disegno Tecnico**

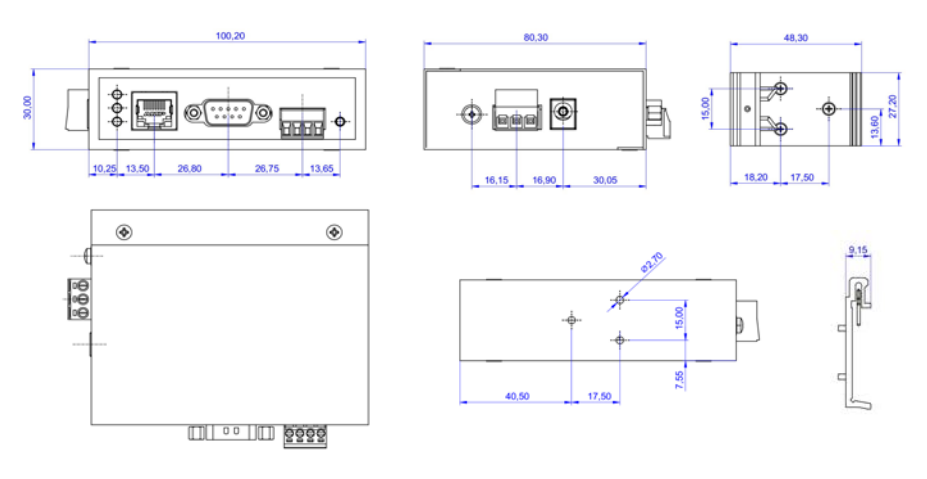

### **1. Description**

The EX-61001 is a multiprotocol RS-232/422/485 serial device server for integrating RS-232/422/485 serial devices, such as barcode scanners, weighing systems and payment terminals, into an IP-based Ethernet network. The serial devices are connected to the network and are available for sharing on the subnet and the Internet. Extensive network protocols such as TCP Server, TCP Client, UDP, VCOM, Remote Pair Master Slave, Modbus Server, Modbus Client and SNMP are supported. In addition, serial devices with remote pair master-slave mode can communicate with each other via peer-to-peer mode without the need for an intermediate PC or conversion software. With the Virtual COM (VCOM) software available for download, a perfectly migrated virtual serial port can be created on Windows computers for each serial device.

#### **Features:**

- 1x RS-232 Port (DB9), 1x RS-422/485 Port (Terminal Block)
- Up to 921.6 Kbps baud rate
- Serial modes: RS-232, RS-422, RS-485 2-wire
- Ethernet protocols: ARP, IP, ICMP, UDP, TCP, HTTP, DHCP, SNMP, MQTT, MODBUS
- Operating modes: VCOM, MCP, TCP Server, TCP Client, UDP, Remote Pair mode, Modbus TCP Server, Modbus TCP Client
- Configuration: Windows-based VCOM administrator utility and web browser
- **Certificate for CE FC (ass)**

### **2. Extent of delivery**

Before you integrate the EX-61001 into your network, you should first check the contents of the delivery:

- EX-61001
- Power Supply (12V/1A)
- DIN-Rail Kit (pre-assembled)
- Quick Start Guide

# **3. Layout, Connections & LED's**

## **3.1 Layout**

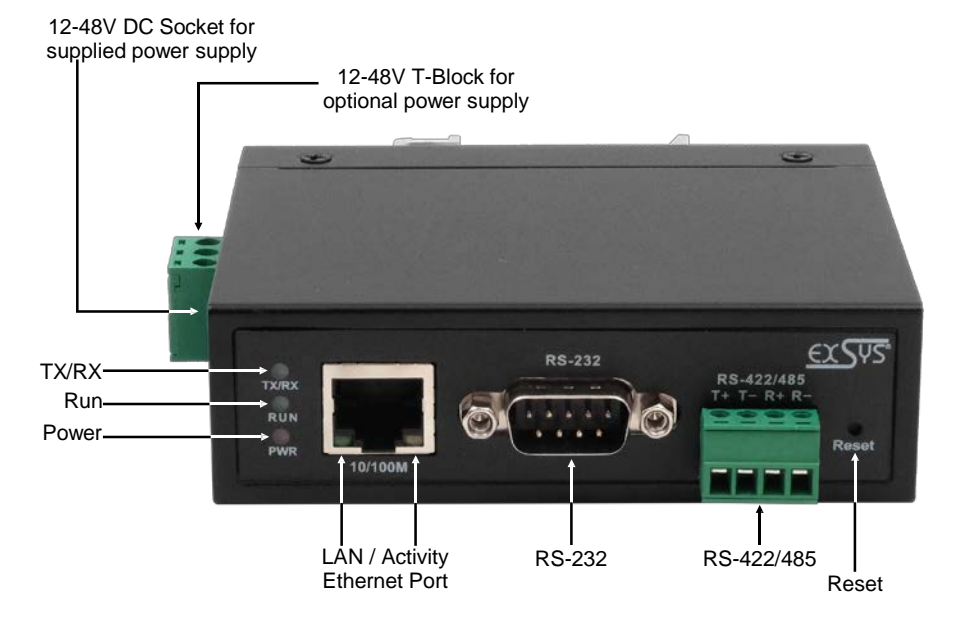

### **3.2 LED's**

**LEDs:**

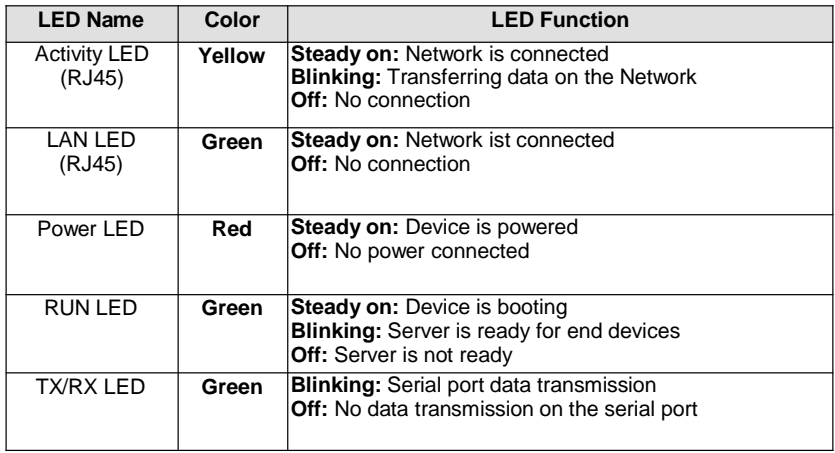

### **3. Layout, Connections & LED's**

### **3.3 Connections**

**Serial:**

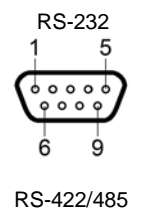

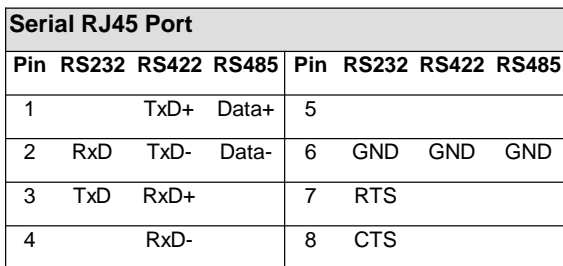

#### **Ethernet:**

----------

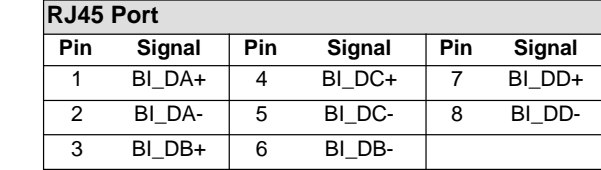

#### **+12V to +48V DC socket:**

12345678

1 2 3 4

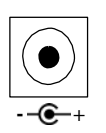

<u> - - - - - - - - - - - -</u>

#### **ATTENTION!**

**Only for use with the power supply unit included in the scope of delivery or another compliant power supply unit!**

--------------------------------------

#### **+12V to +48V T-Block:**

--------------

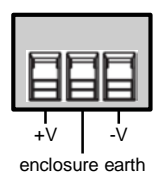

#### **ATTENTION!**

**Never connect power to the enclosure earth, this can destroy your hardware!**

# **4. Hardware Installation**

Please observe the following installation instructions. Since there are major differences between PCs, we can only give you general instructions for connecting the EX-61001. If anything is unclear, please refer to the operating instructions of your computer system.

1. Install the EX-61001 on a 35 mm DIN-Rail.

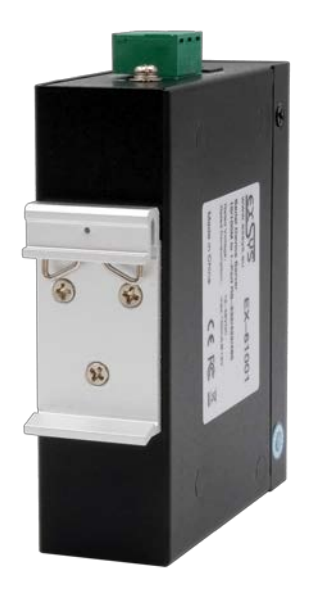

- 2. Connect your serial devices to the device server. A DB9 connector is available for RS-232 and a terminal block for RS-422/485.
- 3. Connect the EX-61001 to your network using an RJ45 Ethernet CAT.5/6 patch cable.
- 4. Now connect the 12V power supply included in the scope of delivery to the 12V socket provided for this purpose on the EX-61001. Alternatively, you can connect the EX-61001 device server to an existing DIN-Rail power supply unit 12-48 VDC via the terminal block.
- 5. The LED display shows the status of the device server (see page 17).

### **5. Configuration of the Device Server**

The EX-61001 is delivered with the following factory settings:

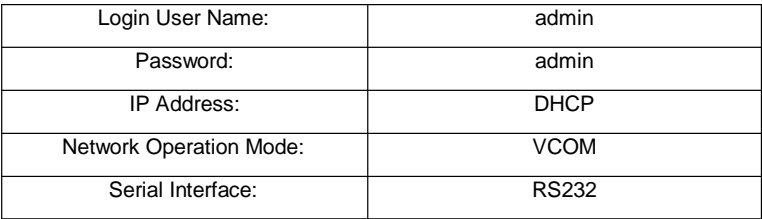

By pressing and holding the "Reset" button for 5 seconds, the device will be reset to the factory settings.

#### **Configuration:**

- Install the VCOM software (download, see below) as administrator (right click, "run as administrator"). Then restart the computer.
- As soon as you have connected the server (details can be found on the next pages), you can access the unit via the button "Open in Browser".
- If you know the IP address assigned by the DHCP server, you can also type it directly into your browser and log into the unit.

For the **Virtual COM Utility** go to:

**[www.exsys.ch/en](http://www.exsys.ch/en)** or **[www.exsys.de/en](http://www.exsys.de/en)** Search for: EX-61001

Alternatively you can scan the QR Code on the right:

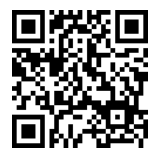

## **6. VCOM Utility**

For virtual COM applications, a VCOM utility is provided on the EXSYS website (download see page 20).

#### **Important!**

Please run the installation programme by right-clicking "Run as administrator"! After completing the installation, restart the computer.

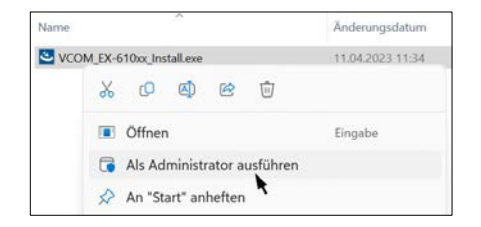

#### **1. Get the IP address:**

- Start the VCOM Utility (right-click on the VCOM Utility shortcut on the Windows desktop and start it with "Run as Administrator").
- Click **Remote Device Management** > **ADD Device** > **Search**
- After the device is found, click **Cancel** to abort the search. Click **OK**, to add the EX-61001.

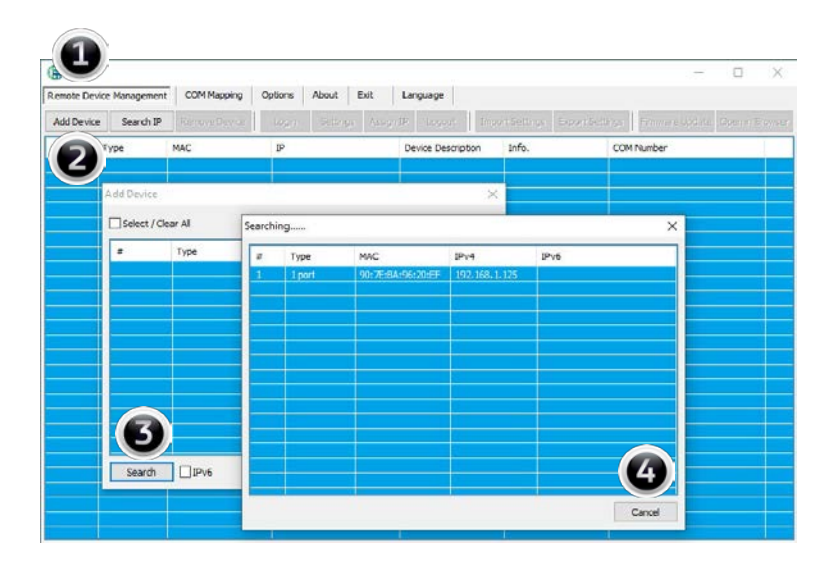

### **6. VCOM Utility**

#### **2. Assignment of COM-Ports:**

To create the virtual COM port and assign it to the serial device, click **COM Mapping** > **Add COM** > **OK**

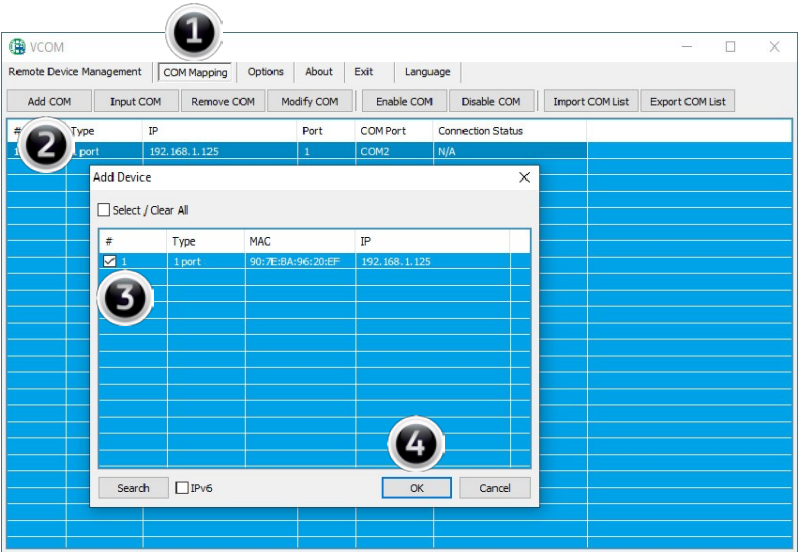

#### **COM2 havs now been added**

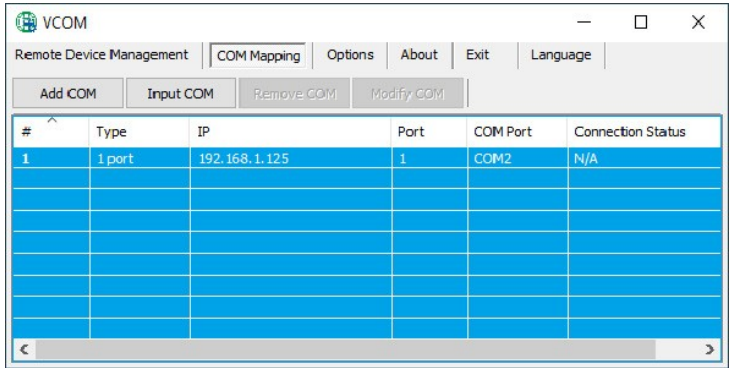

## **6. VCOM Utility**

Check whether the COM ports have been added in the device manager! The following entries should now be visible in the device manager:

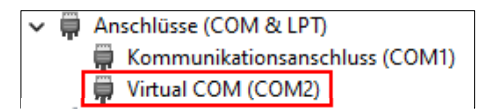

### **7. Server Settings**

To change the settings of the serial device server, you must log into the web interface. To open the web configuration menu, click on **Remote Device Management** in the VCOM software, if you have connected several device servers, select the one you want to access from the list and then click on **Open in Browser**.

Your Internet browser opens and the login window appears. The factory-set login data is:

User Name: **admin**

Password: **admin**

If you know the IP address assigned by the DHCP server, you can also enter it directly into your browser and log in to the unit.

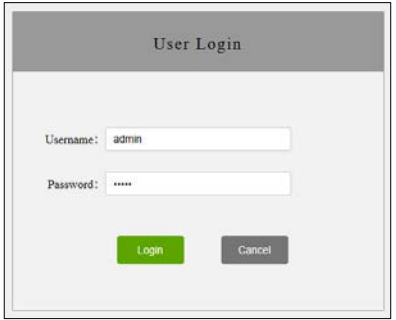

#### **1. System Home - System Information**

General information about the system.

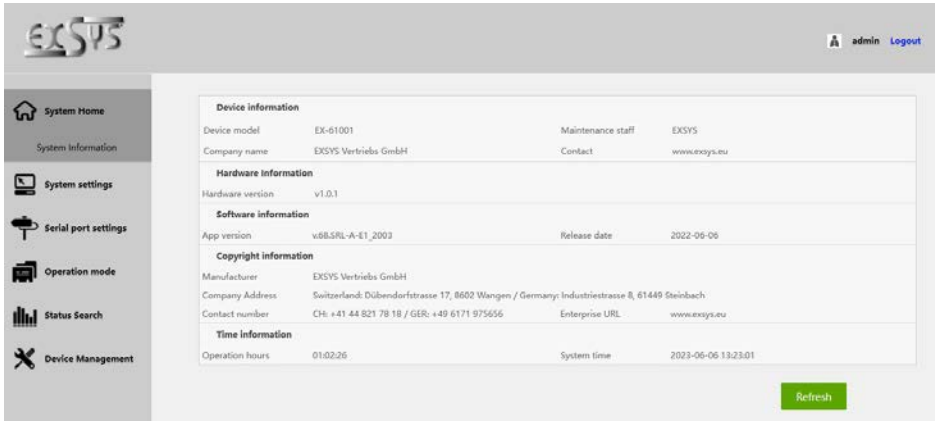

#### **2. System Settings - IP Address Settings**

Choose between automatic IP assignment via DHCP or static IP.

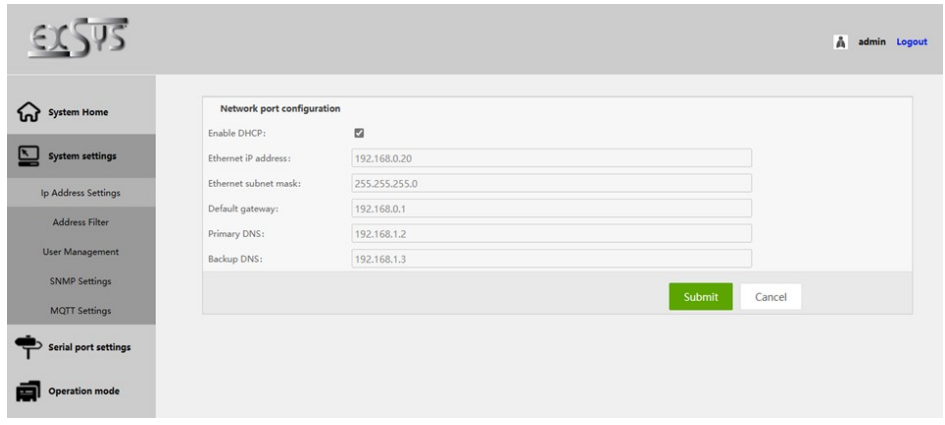

#### **2. System Settings - Address Filter**

Limit access to the device server by setting authorised IP address ranges.

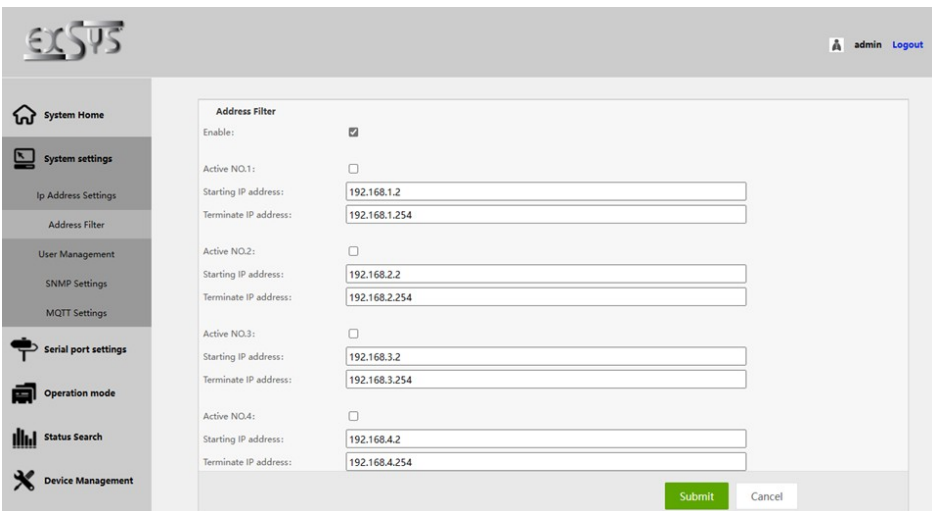

#### **2. System Settings - User Management**

Create new users and define their authorisation.

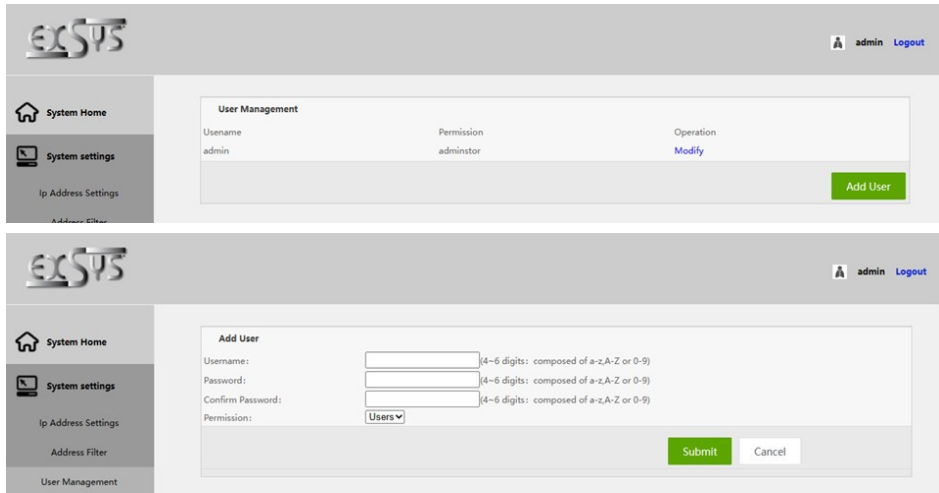

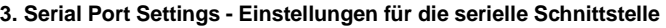

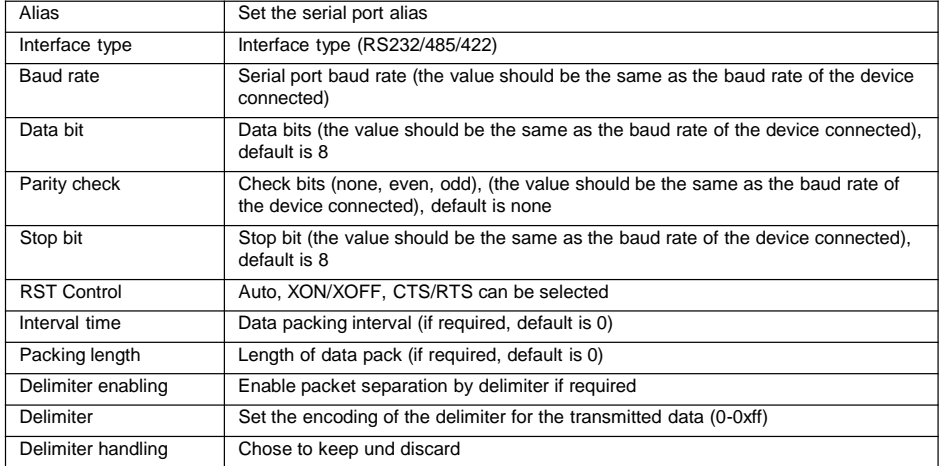

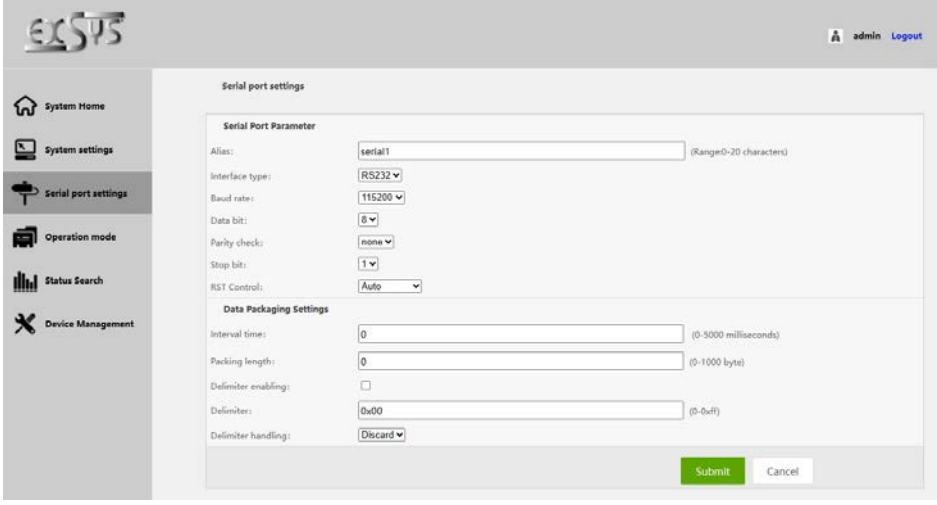

#### **4. Device Management - Geräteverwaltung**

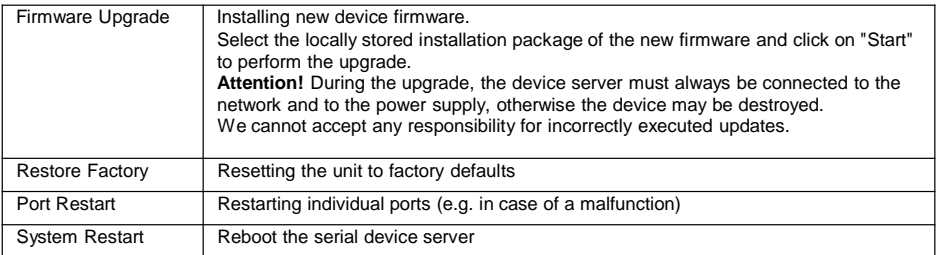

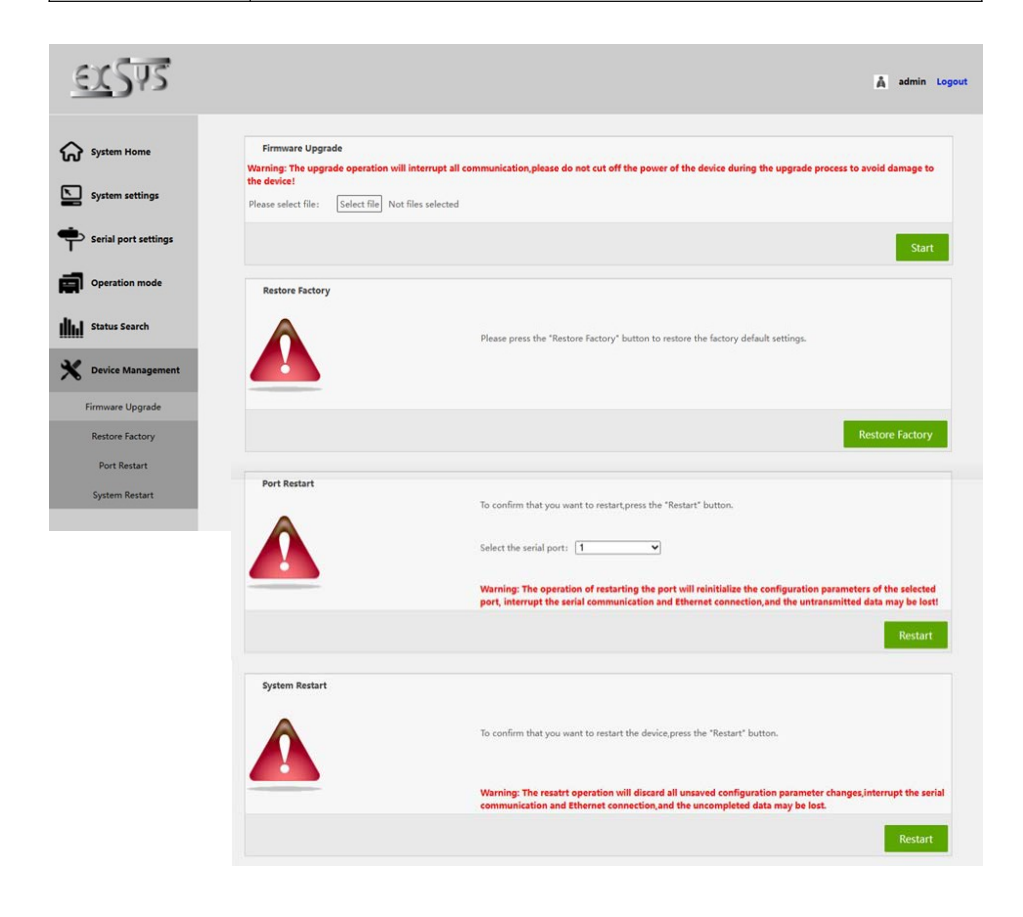

### **8. Cleaning**

To clean the device, please use only a dry, non-fibrous cloth and remove the dirt with light pressure. In the area of the connections, please make sure that no fibers of the cloth are left in the socket.

**Attention! Never use a moist or wet cloth for cleaning!**

## **9. Technical Information**

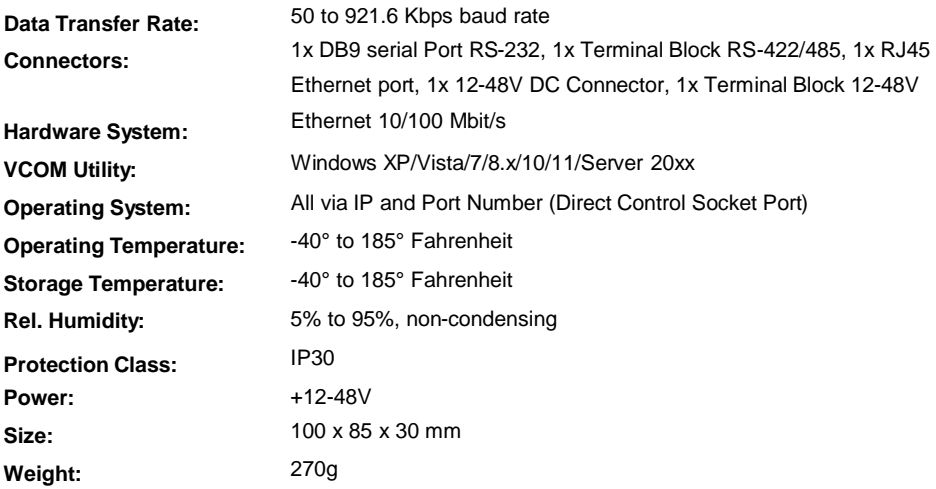

### **10. Technical Drawing**

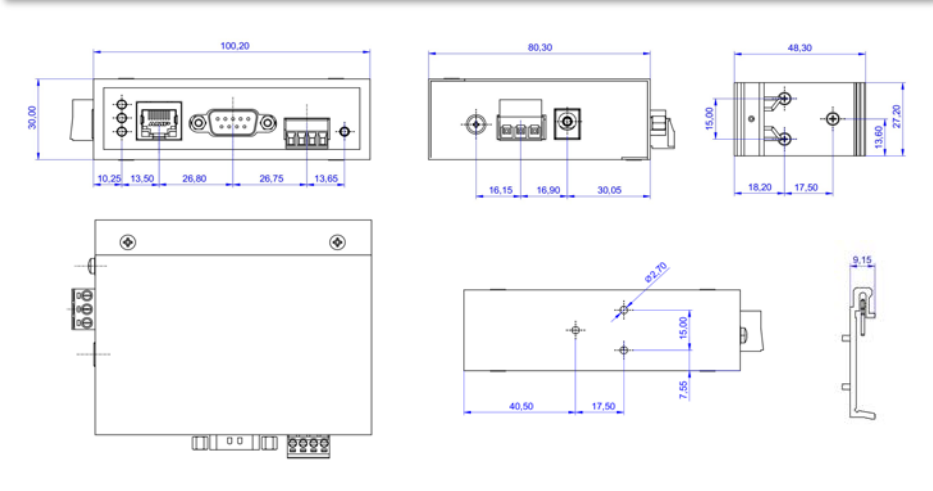